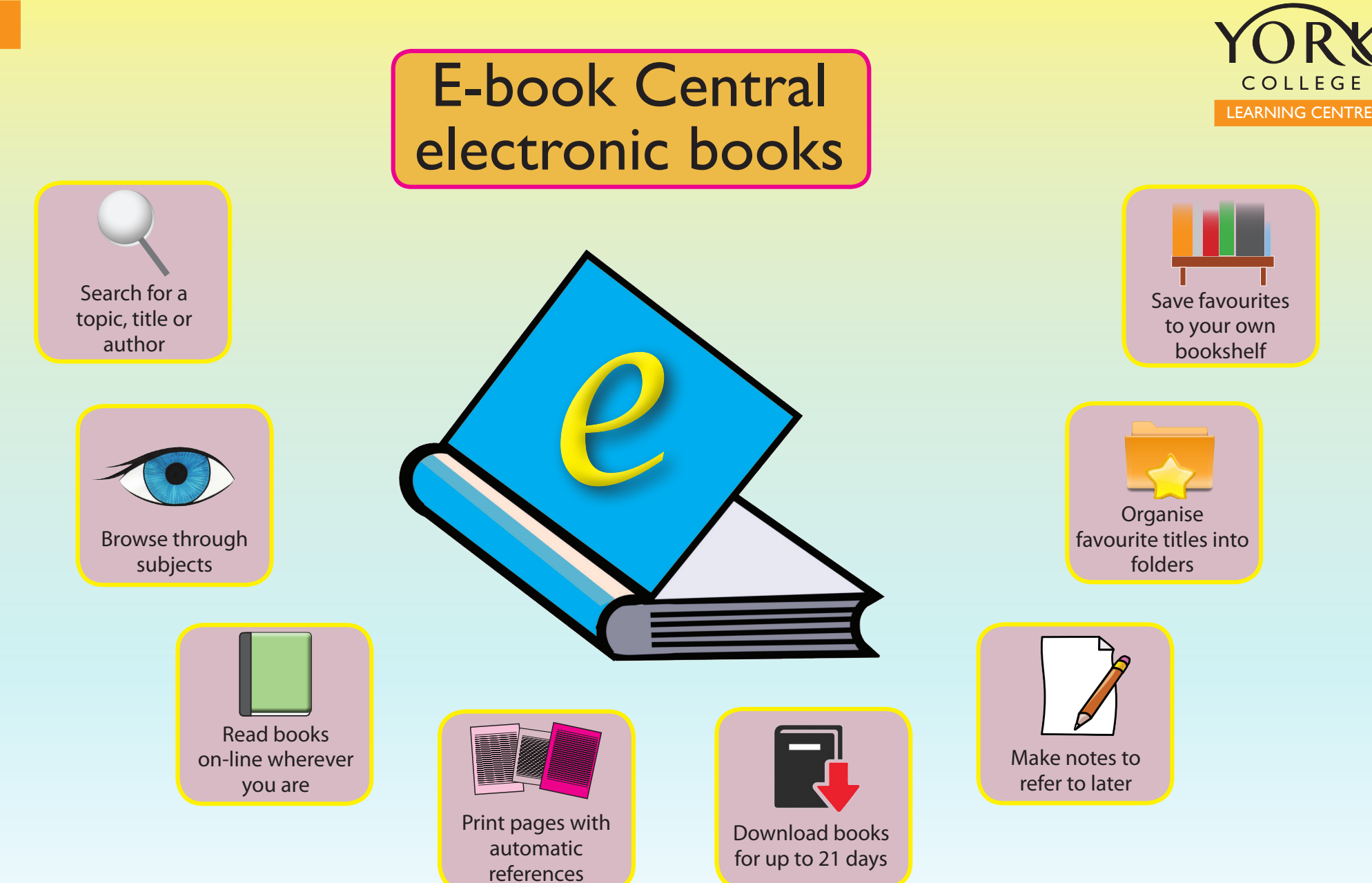

Access e-books via Student Options on the College Intranet Home page www.yorkcollege.ac.uk/intranet - or ask one of the LC staff for help

# Learning Centre Short Guide to E-book Central https://ebookcentral.proquest.com/lib/yorkcoll-ebooks/home.action?

#### Location

Link from Student Options Link from E-resources pdf Link from Blackboard Link directly to a title from OPAC Opens book at the contents page View chapters Publication details – make a note for referencing purposes Print pages to PDF, limited by copyright, select start and end pages

# Search Site

Sign in first to use My Bookshelf (your favourite titles), organise folders and make notes. Uses Shibboleth authentication - Enter your user name and password when requested.

Once signed in you can make full use of all the features

With advanced search options Focus search by subject, date Browse subjects, focus by ticking boxes Sort results by title, contributor, publisher or date Search within title Search term highlighted throughout text Check Chapter ranking for occurrences in each chapter Highlight blocks of text to attach notes, copy or share

# Create Favourites and Organise Folders

Click Add to My Bookshelf Click on the Bookshelf tab to view Favourites Create new folders to organise your Favourites All favourites and notes are saved for when you next log in

### Download Pages

Download Selected Pages or a chapter to view as a PDF. Download a whole e-book for up to 21 days to read with Adobe Digital Editions

#### View a demo

On the Home page click on 'view how-to videos

#### For More Detailed Guidance...

Ask one of the Learning Centre staff for assistance

Print this document at http://induction.yorkcollege.ac.uk